# **Paramétrer et Découvrir les fonctionnalités principales de l'application Cafeyn**

L'utilisation de l'application Cafeyn permet d'améliorer le confort de lecture grâce à la disponibilité accrue du **format Smart**, déjà proposé par Cafeyn sur sa plateforme web accessible depuis notre site .C'est particulièrement utile lorsqu'on utilise un écran de faible taille comme c'est le cas avec une tablette ou un smartphone.

## **Cafeyn donne des précisions sur ce format :**

« **La lecture Smart®** est un nouveau mode de lecture qui vous permet de lire vos titres préférés sans zoomer depuis vos appareils mobiles (smartphone et tablettes).

Cette fonctionnalité n'est pas encore disponible pour l'ensemble du catalogue mais nous nous efforçons de faire grossir la liste de publications éligibles.

Un peu de patience si l'un des vos titres ne dispose pas encore de la fonction. »

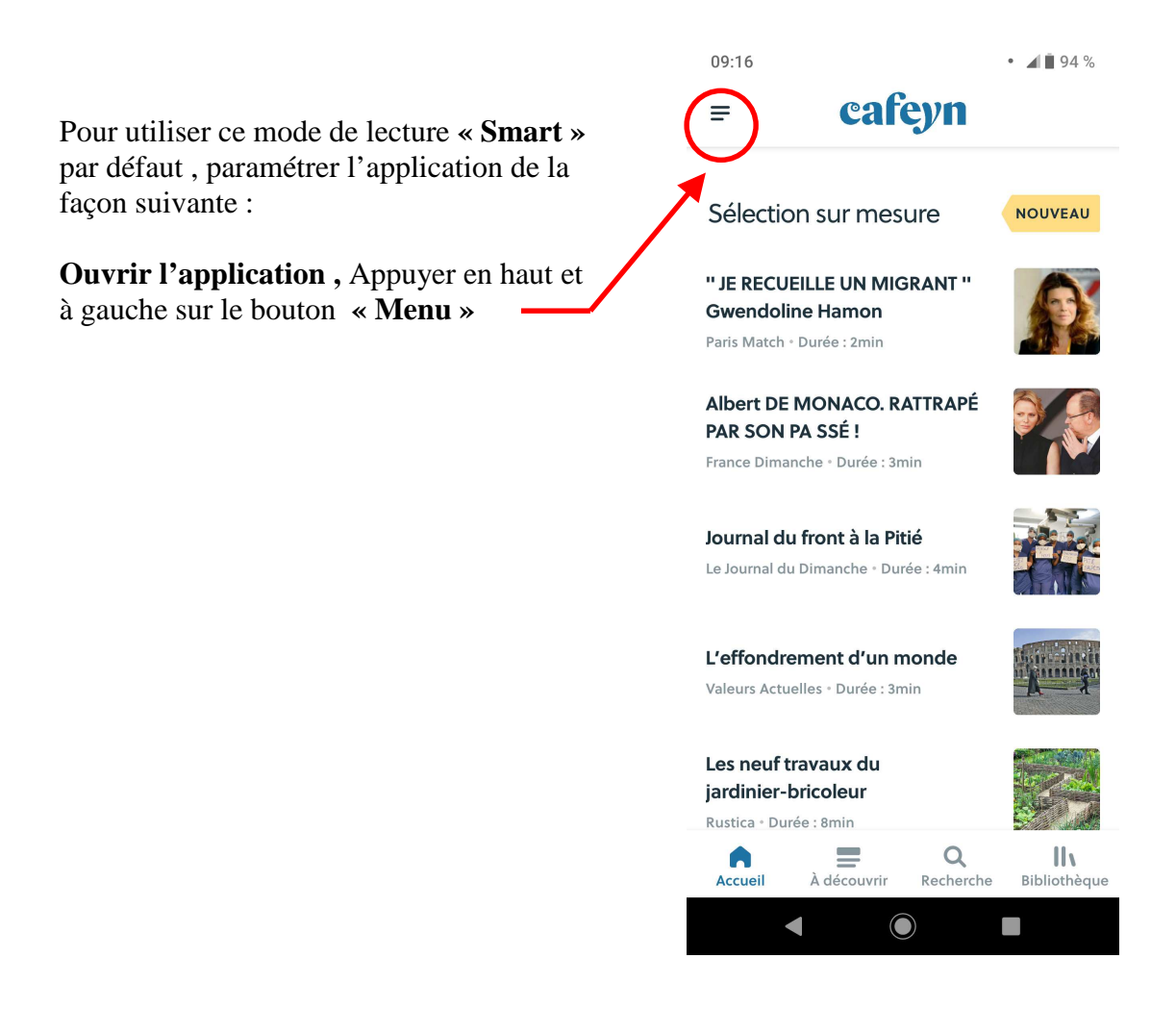

## **L'écran affiche**

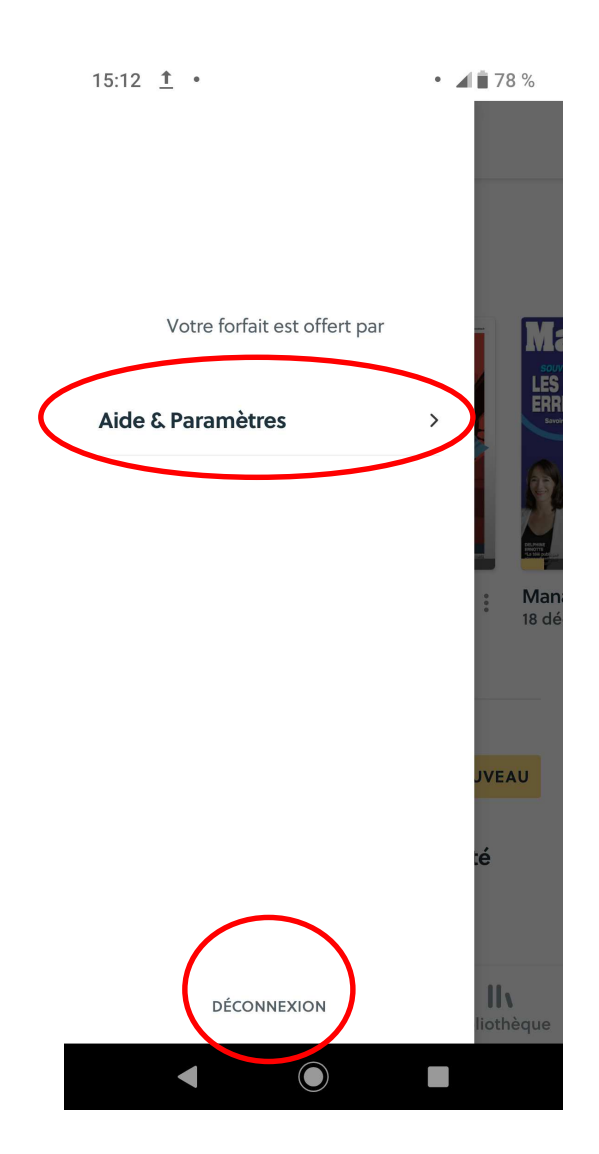

Appuyer sur **« Aide et paramètres** », puis sur « **Gérer ma lecture par défaut** » et choisir **« Lecture « Smart** »

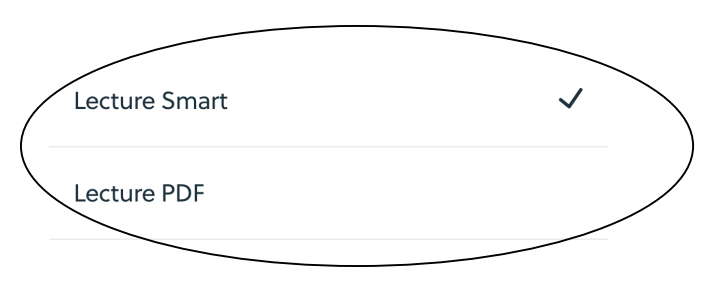

L'application affiche en bas d'écran le bouton **« Déconnexion »** 

**Cela signifie que votre application est actuellement « Connectée » à votre compte médiathèque, ce qui vous permet de lire des revues** .

Une sécurité a été mise en place par Cafeyn qui vous déconnectera de façon automatique au bout **de 15 jours** .

Dans ce cas, il vous faudra vous reauthentifier pour continuer à utiliser l'application

**Utiliser la procédure proposée sur le site de la médiathèque pour vous reconnecter ou si vous appuyer sur ce bouton « déconnexion » par erreur**

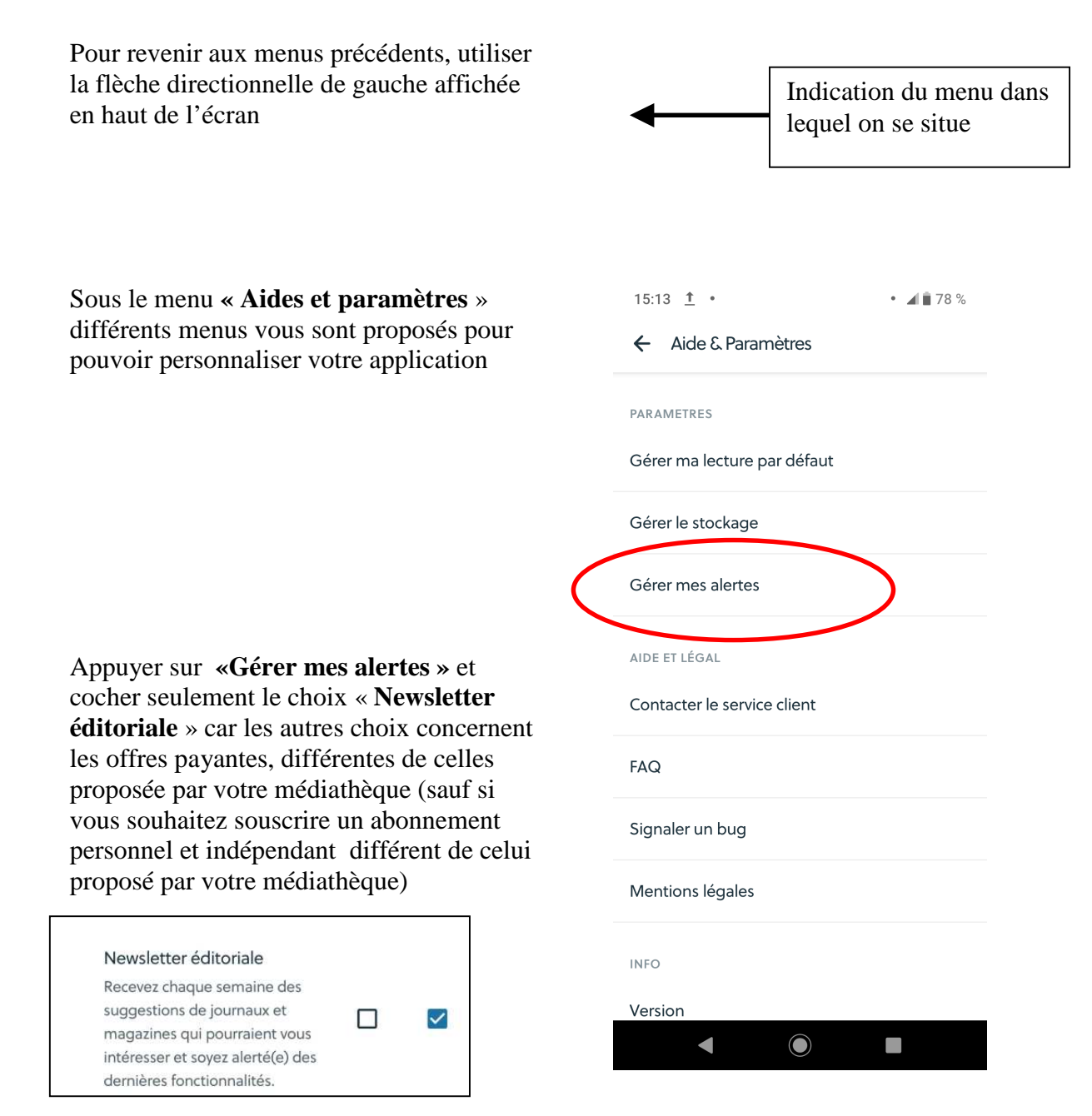

**Le menu FAQ (Questions posées fréquemment)** *n'est pas disponible pour des utilisateurs en provenance de sites de bibliothèque, ce qui explique en partie ce mode d'emploi***.** 

#### **Barre d'outils en bas de l'écran vous permet de naviguer dans votre application**

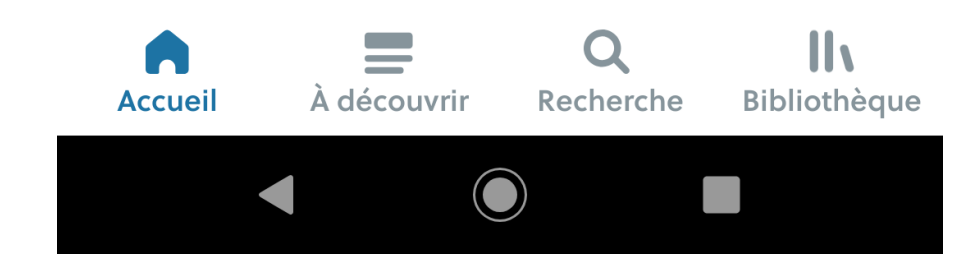

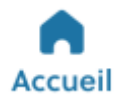

Permet de revenir à l'accueil de l'application à tout moment

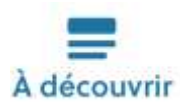

Permet d'afficher la sélection proposée par Cafeyn : il s'agit d'articles en format Smart

# Q Recherche

Permet de saisir une recherche : Ce(s) mot(s) seront recherchés parmi les titres des revues **disponibles mais aussi dans les titres des articles de toutes les revues .** 

Exemple de résultats de recherche avec le mot **« manager »** 

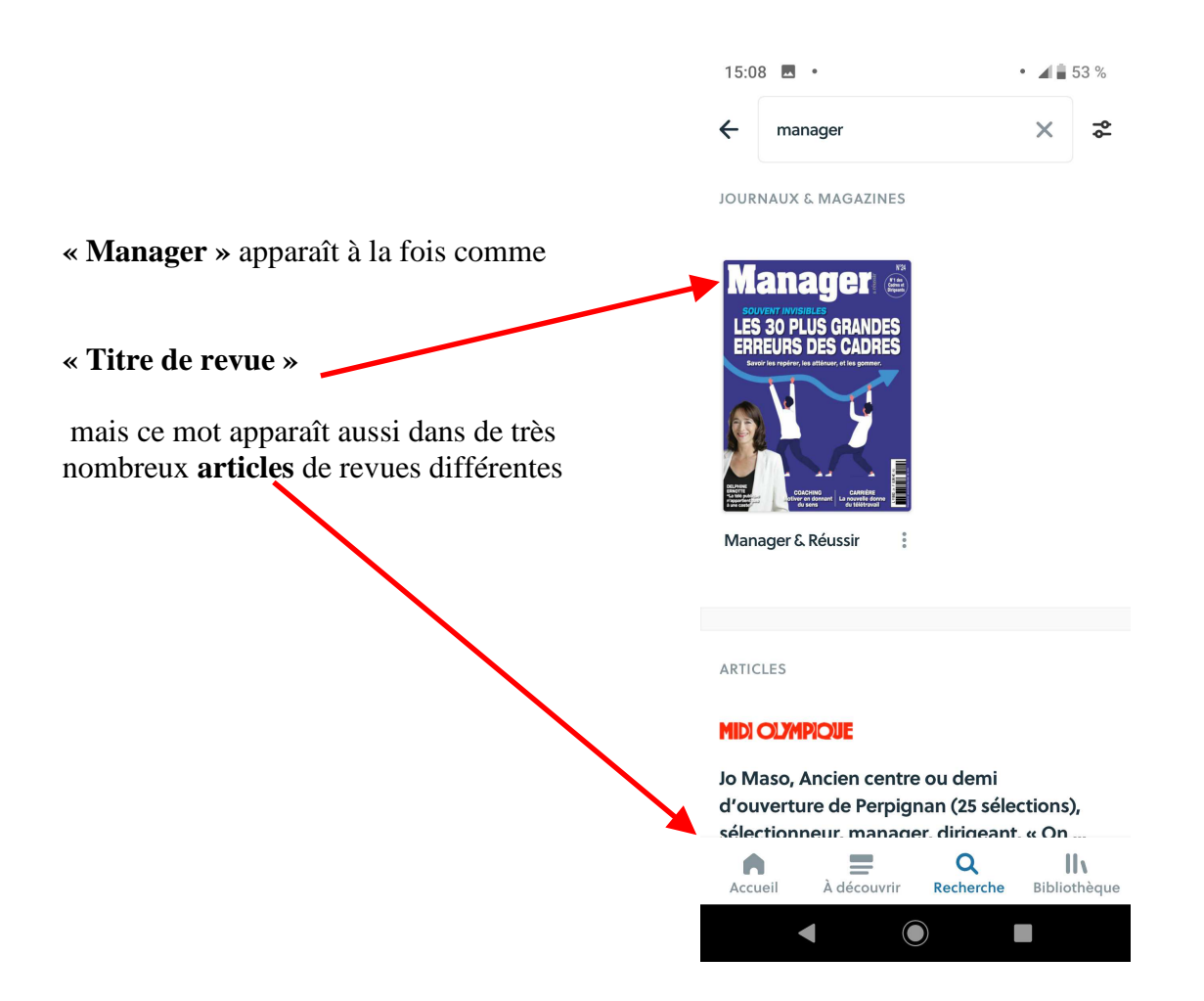

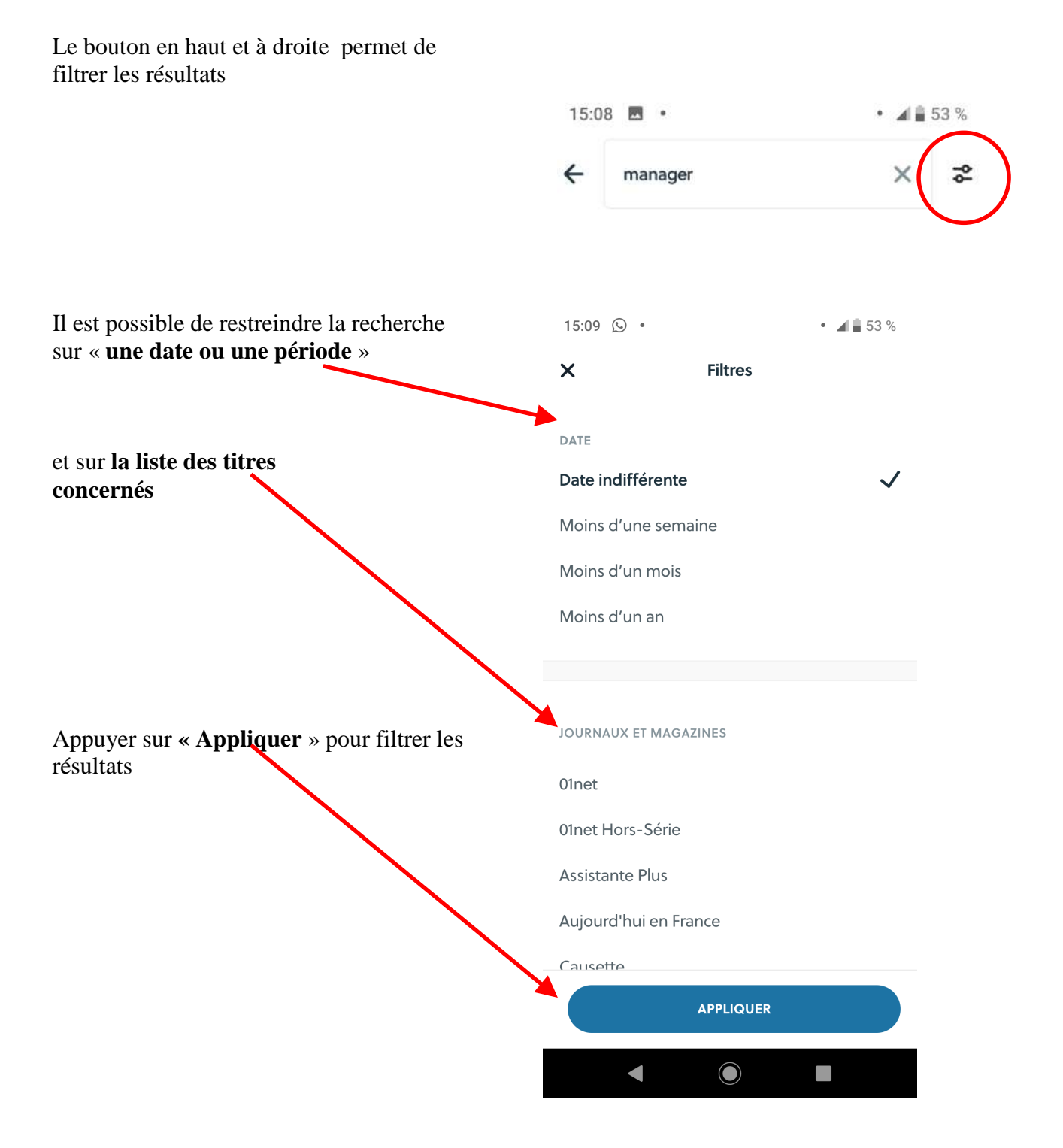

### 5

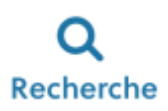

# Permet aussi de faire une recherche par catégories

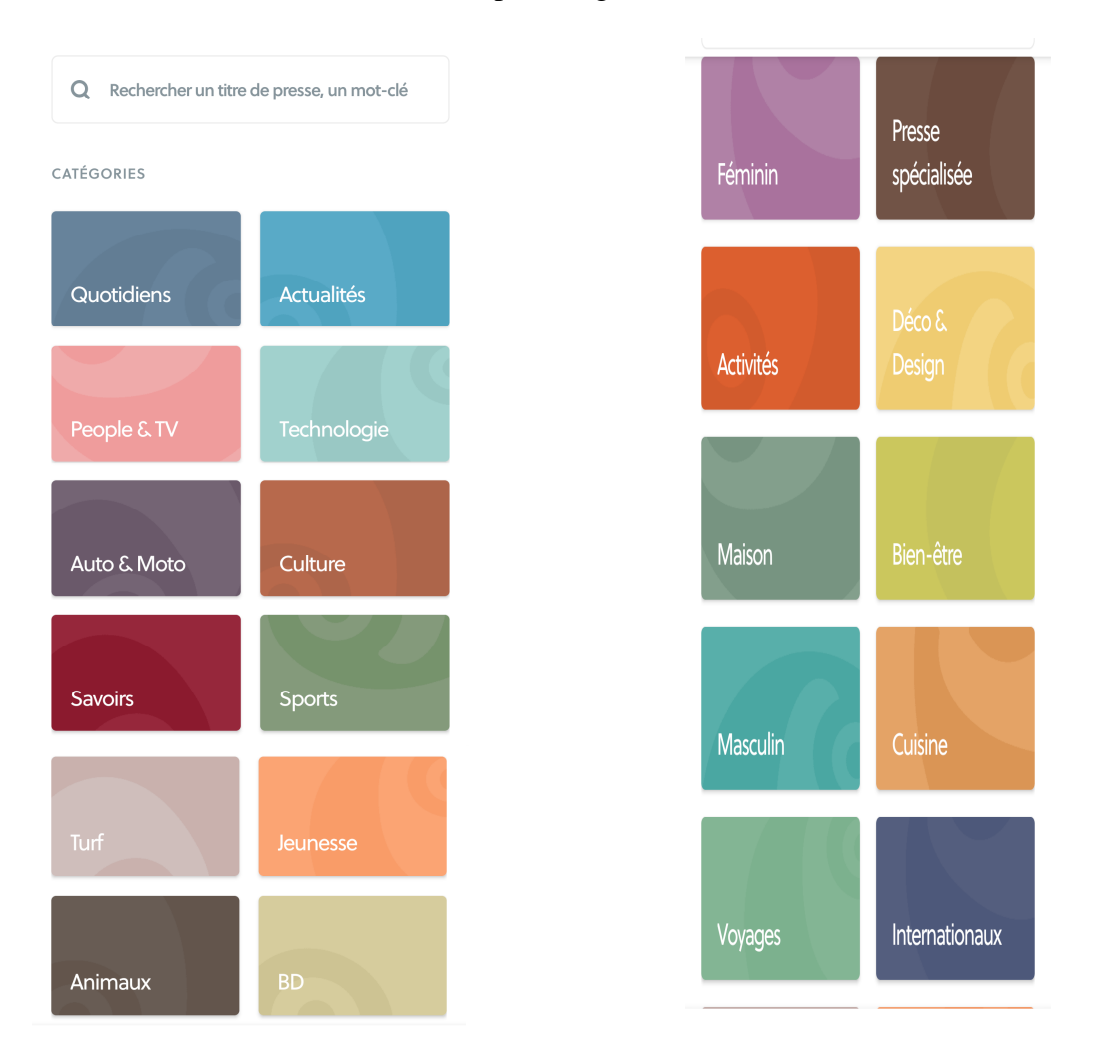

## **Choisir une revue (en appuyant sur le titre concerné)**

Exemple la revue « Lire »

Lorsque vous avez choisi un titre de revue appuyer sur **« Lire ce numéro »**

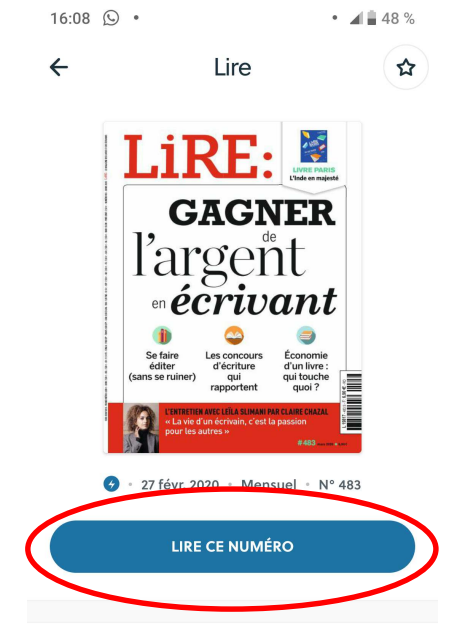

L'application affiche ce type d'écran

Le bouton en haut et à droite « en jaune » permet d'atteindre le **sommaire et d'accéder directement à une page ou à un article**

En haut **2 boutons** permettent de savoir que sur ce numéro de la revue Lire certains articles sont en format

### **« Smart »**

et d'autre sont en format

### **« PDF »**

En bas de l'écran un « chemin de fer » vous permet de faire défiler les pages pour y accéder directement

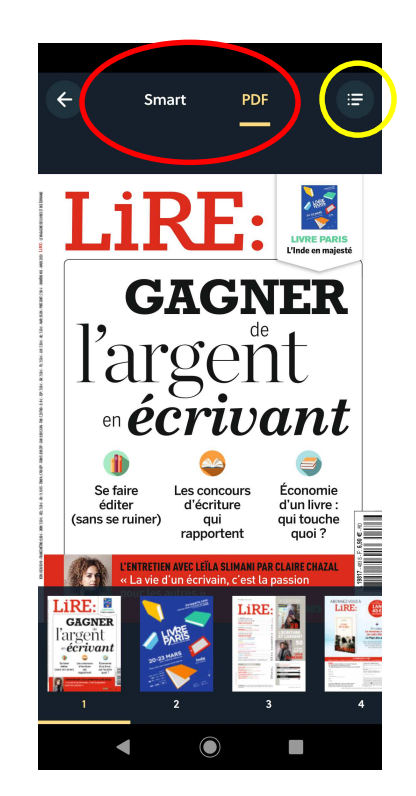

Pour chaque page, l'application indique si des articles sont lisibles en mode Smart ou PDF.Par exemple si j'accède à la page 22

L'écran affiche :

Je peux appuyer sur le bouton « **Smart** » pour lire **ces 4 articles** dans un format plus facile à lire Puis revenir en suite en format « **PDF** » pour les suivants

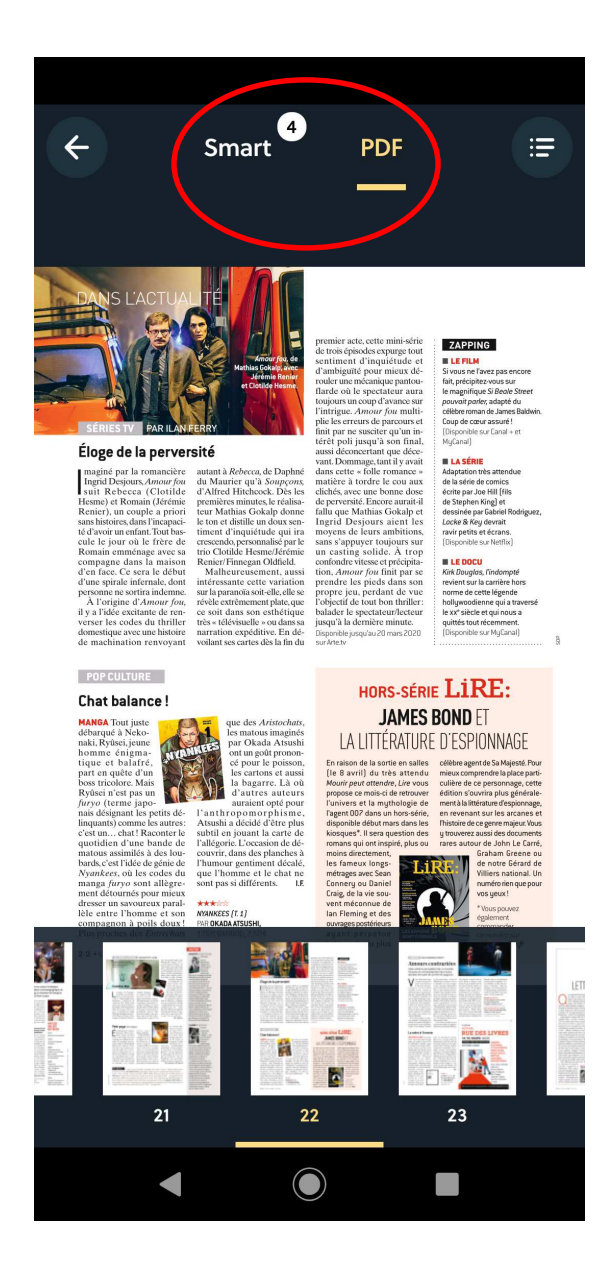

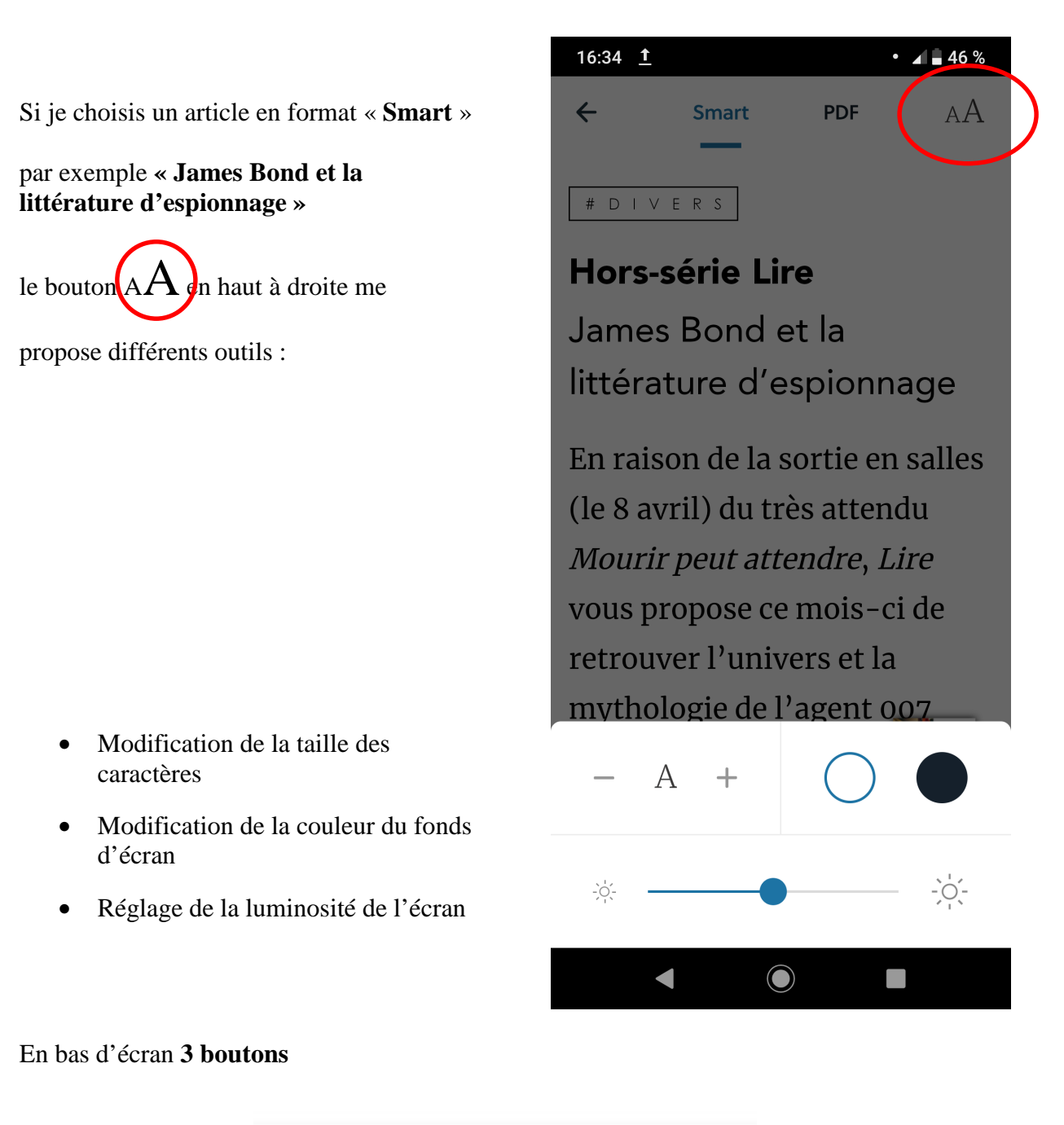

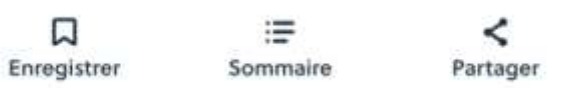

Permettent :

- D'enregistrer cet article dans ma bibliothèque pour le lire « Hors connexion »
- De revenir au sommaire de la revue concernée
- De partager cet article avec différentes application présentent sur mon appareils : mail, messagerie instantanée, Bluetooh…etc.,

Si je choisis de lire un article qui existe seulement **en format PDF** par exemple à la page 35 de cette revue

Je serai contraint d'utiliser la fonction **zoom** et de **me déplacer** sur la page pour pouvoir lire mon article.

C'est moins commode même si cela reste possible

- **Pour zoomer** :utilisation de ses 2 doigts qui s'écartent pour agrandir l'image ou se resserrent (se rapprochent ) pour la réduire
- Pour se déplacer sur la page : appui prolongé d'un doigt (sans relâchement e la pression) et déplacement de droite à gauche ou de haut en bas (ou inversement )

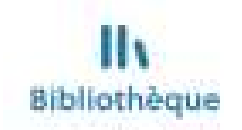

Permet de trouver toutes ces lectures, les revues ou les articles que l'on a souhaité enregistrer.

### **Les lectures sont possibles hors connexions**

**Attention** vos lectures ne seront plus disponibles hors connexion si vous ne lisez pas pendant 30 jours

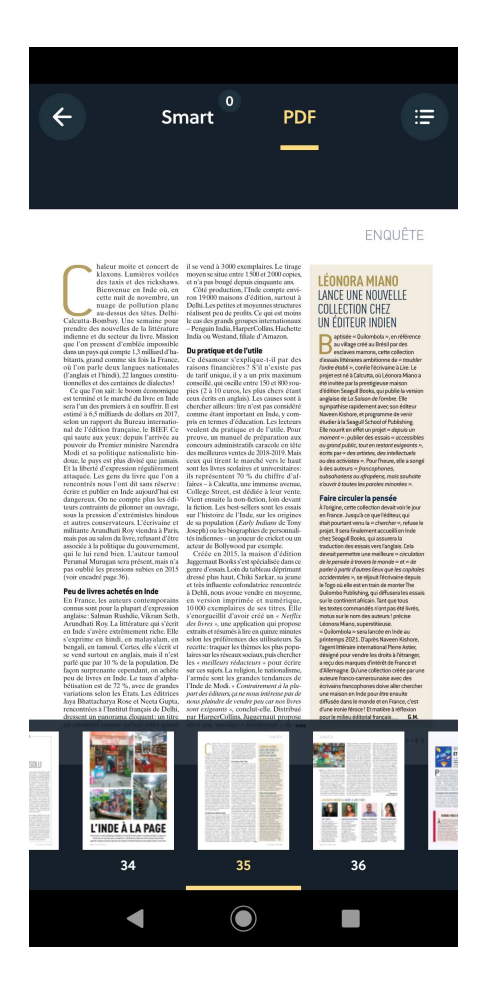

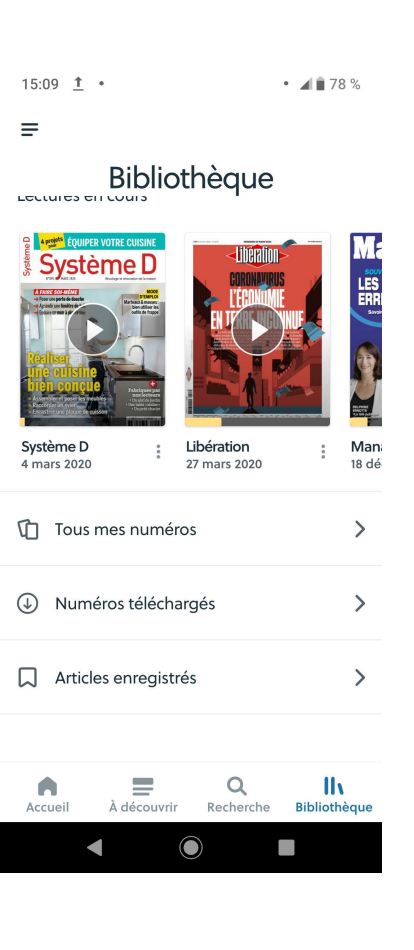